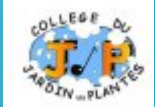

# LES CINQ ÉTAPES POUR SAISIR SES VŒUX D'ORIENTATION APRÈS LA 3ÈME

*Vœux d'orientation, c'est quoi?* 

*Après la 3 ème , je souhaite aller en 2 nd GT, 2 nd PRO, faire un CAP sous statut scolaire, faire un apprentissage….*

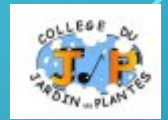

# $\sum_{i=1}^{n}$ De quoi avez-vous besoin pour votre démarche en ligne?

De votre identifiant et de votre mot de passe de votre compte EduConnect

Attention, ne vous connectez pas à EduConnect!

**Etape 1** : Avant le 2ème conseil de classe

Connectez-vous au portail Scolarité Services à l'adresse suivante : <teleservices.education.gouv.fr>

Choisissez le service « ORIENTATION ».

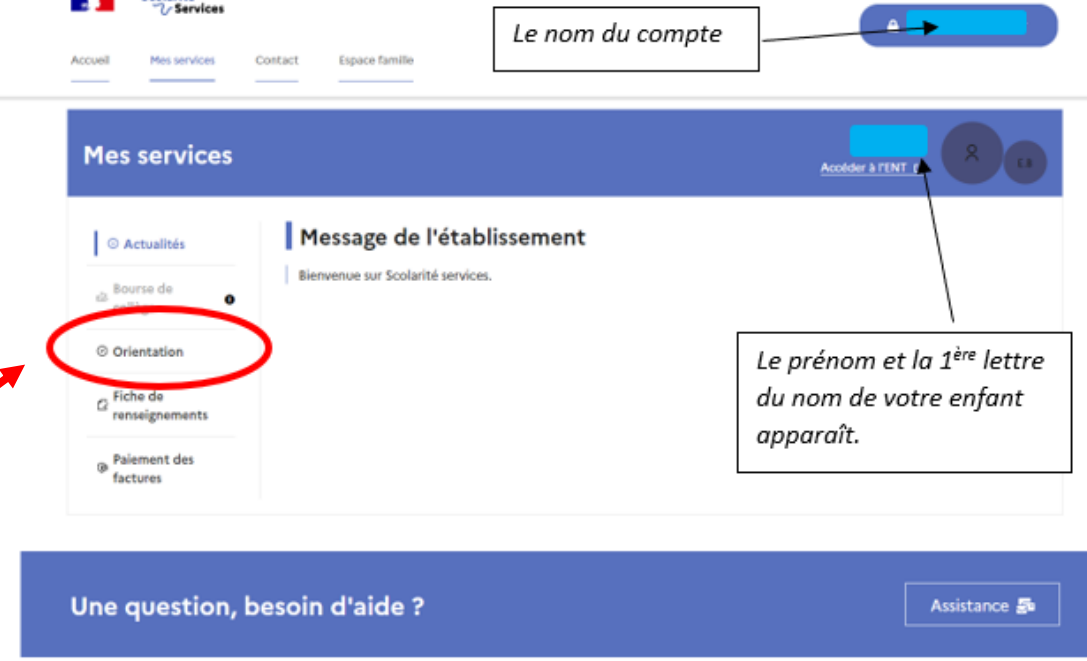

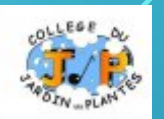

#### **Etape 1** : Avant le 2ème conseil de classe

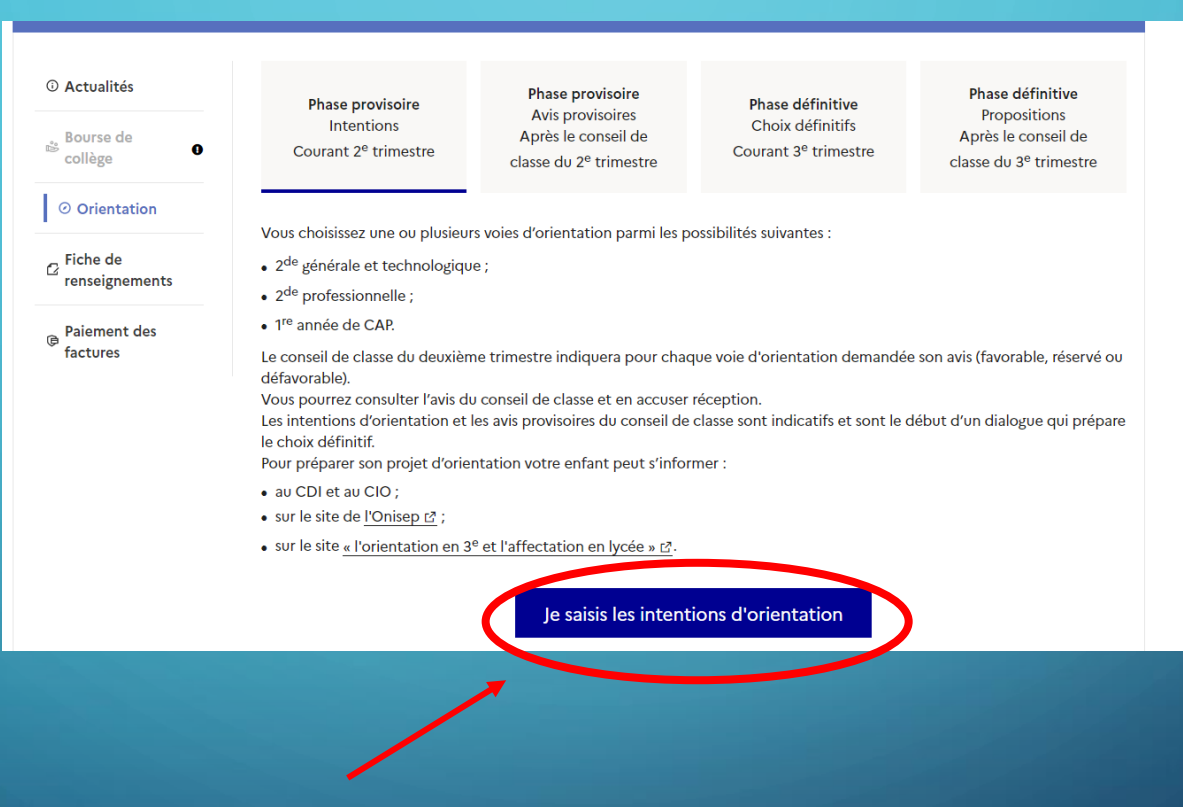

Cliquez sur « Je saisis les intentions d'orientation ».

#### **Etape 1** : Avant le 2ème conseil de classe

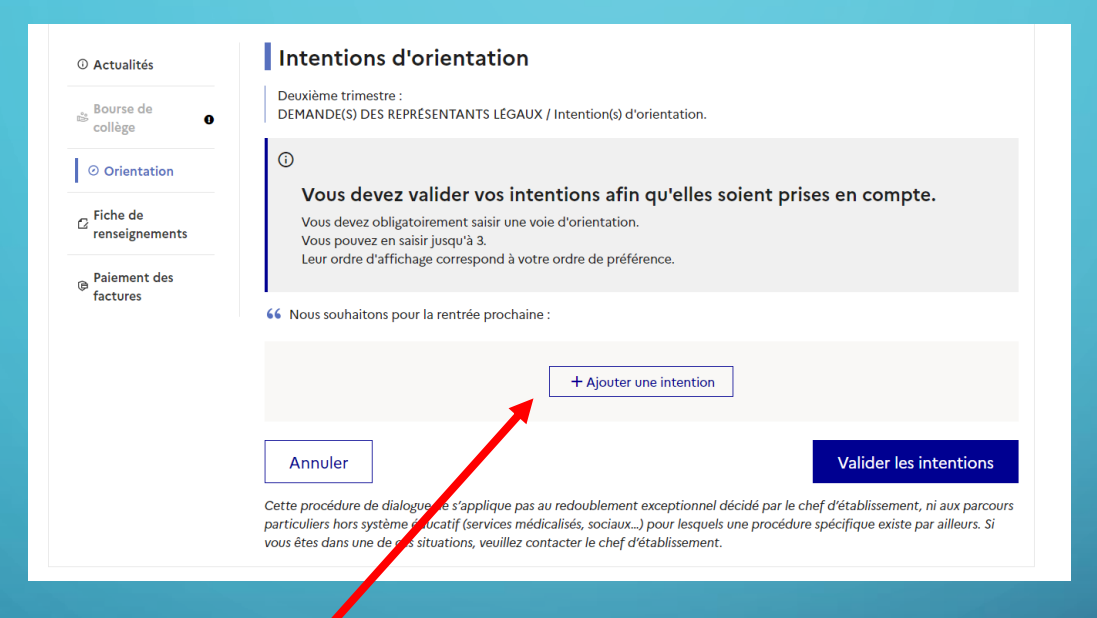

Cliquer sur « Ajouter une intention » pour indiquer votre intention d'orientation.

#### **Etape 1** : Avant le 2ème conseil de classe

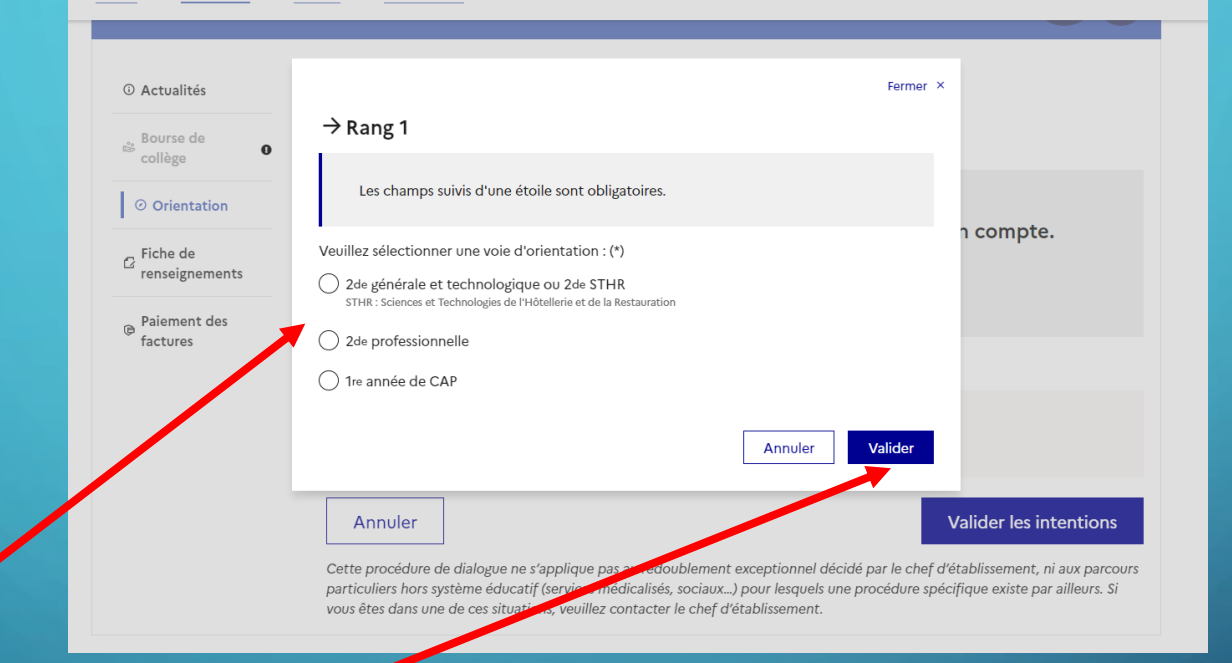

Indiquer votre intention d'orientation parmi les possibilités suivantes : 2<sup>nde</sup> générale ou technologique ou 2nde professionnelle ou 1ère année de CAP. Puis, validez.

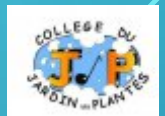

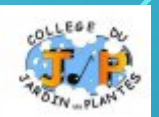

#### **Etape 1** : Avant le 2ème conseil de classe

 $\mathbf C$ 

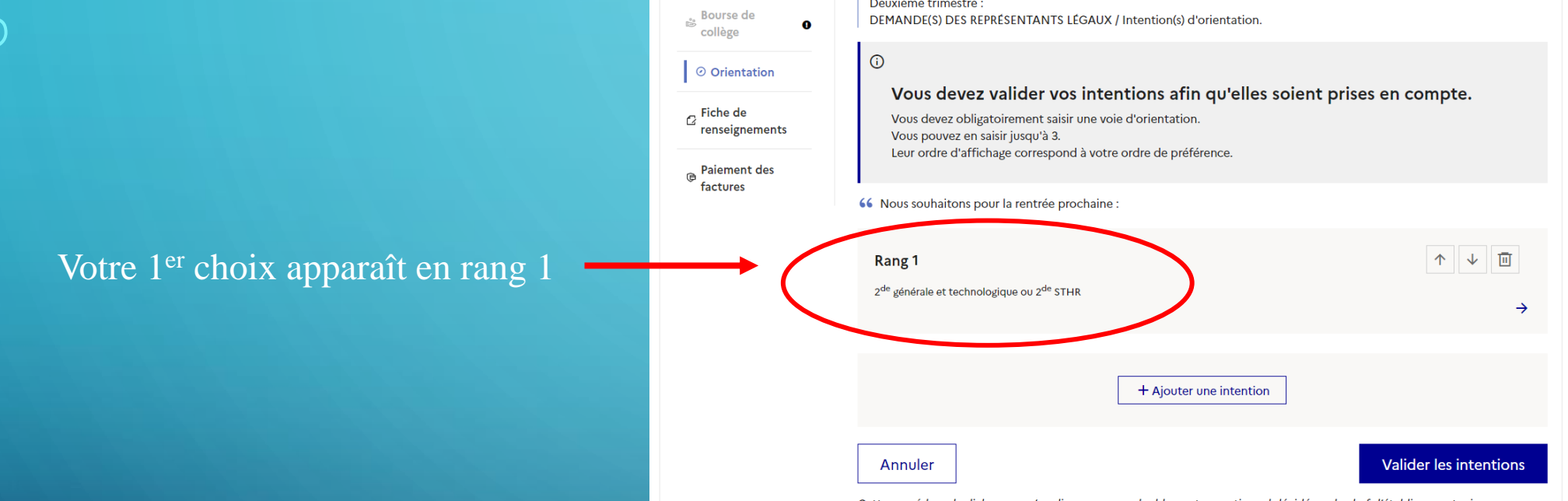

Deuxième trimestre :

Cette procédure de dialogue ne s'applique pas au redoublement exceptionnel décidé par le chef d'établissement, ni aux parcours particuliers hors système éducatif (services médicalisés, sociaux...) pour lesquels une procédure spécifique existe par ailleurs. S

collège

Fiche de

factures

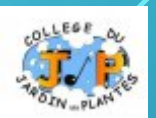

#### **Etape 1** : Avant le 2ème conseil de classe

Votre 1<sup>er</sup> choix apparaît en rang 1

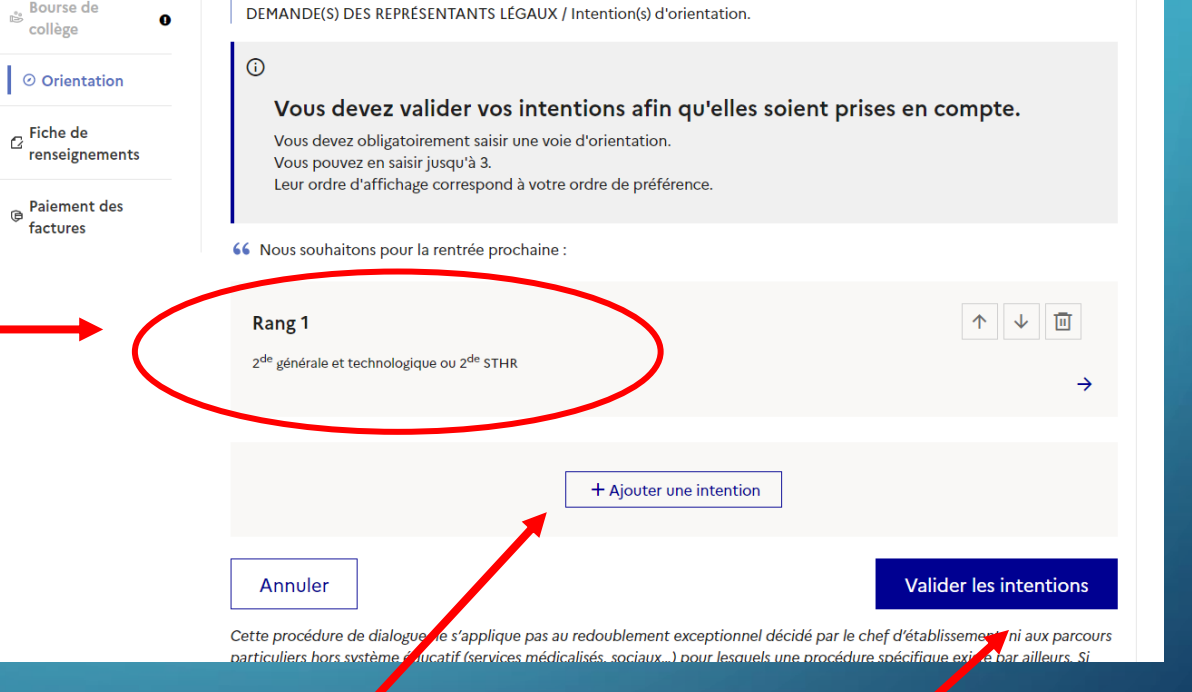

Vous pouvez saisir jusqu'à trois intentions d'orientation par ordre de préférence en cliquant à nouveau sur « Ajouter une intention ». Pour chaque intention entrée, penser à valider.

Deuxième trimestre

Enfin, terminer la procédure en cliquant sur « Valider les intentions ».

collège

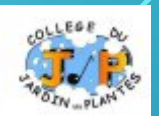

#### **Etape 1** : Avant le 2ème conseil de classe

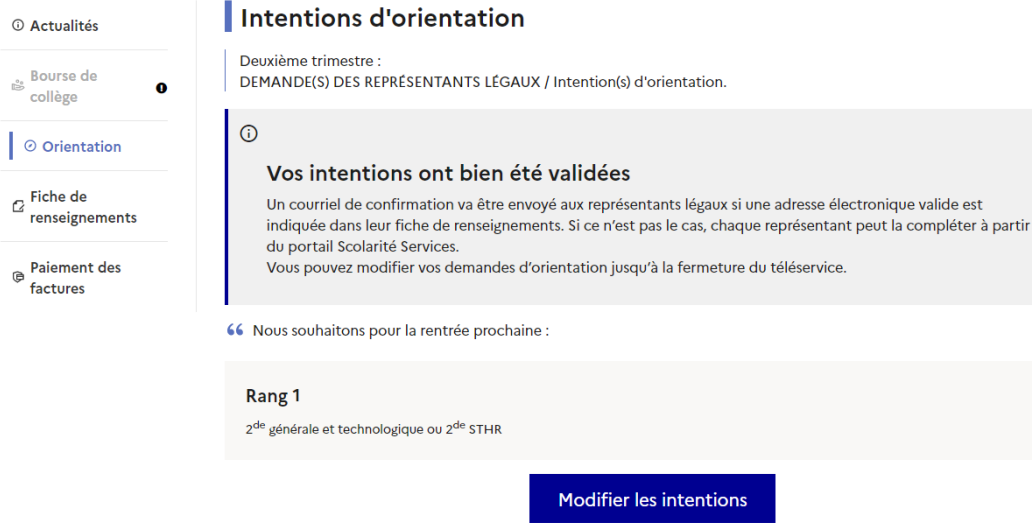

Cette procédure de dialogue ne s'applique pas au redoublement exceptionnel décidé par le chef d'établissement, ni aux parcours particuliers hors système éducatif (services médicalisés, sociaux...) pour lesquels une procédure spécifique existe par ailleurs. Si vous êtes dans une de ces situations, veuillez contacter le chef d'établissement.

Vous obtenez alors le récapitulatif de ce que vous avez entré.

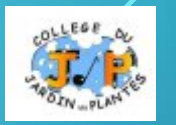

### **Etape 2** : Après le 2ème conseil de classe

Connectez-vous pour connaître l'avis provisoire du conseil de classe et en accuser réception.

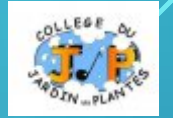

# CHOIX DÉFINITIFS D'ORIENTATION

**Etape 3** : Avant le 3ème conseil de classe

Connectez-vous au portail Scolarité Services à l'adresse suivante :<teleservices.education.gouv.fr>

Choisissez le service « ORIENTATION » pour saisir votre choix d'orientation. Vous pouvez saisir jusqu'à trois choix en les classant par ordre de préférence.

*En parallèle, dans Scolarité Services (service Affectation), saisissez les demandes de formations et d'établissements de votre enfant pour la rentrée prochaine.* 

# CHOIX DÉFINITIFS D'ORIENTATION

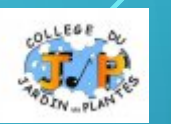

**Etape 4** : Après le 3ème conseil de classe

Connectez-vous au portail Scolarité Services à l'adresse suivante : <teleservices.education.gouv.fr>

Consultez la proposition du conseil de classe et donner votre réponse:

**D'accord** : la proposition du conseil de classe devient la décision d'orientation.

**Pas d'accord** : le dialogue continue, prenez vite contact avec le chef d'établissement.

*Attention, la décision d'orientation définitive doit être compatible avec la formation demandée pour l'affectation.*

## AFFECTATION ET INSCRIPTION

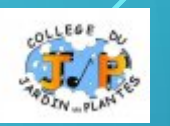

**Etape 5** : de fin juin à début juillet

Connectez-vous au portail Scolarité Services à l'adresse suivante : <teleservices.education.gouv.fr>

Prenez connaissance de la notification d'**affectation** puis inscrivez votre enfant dans son futur établissement.

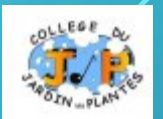

# Plus d'informations sur

# <education.gouv.fr/orientation3e>